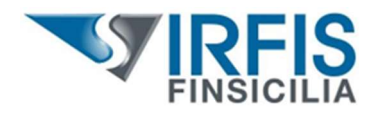

## "CARO MUTUI FAMIGLIE"

Si comunica che dalle ore 8:00 del 20.3.2024 e sino alle ore 17:00 del 26.3.2024, è possibile accedere alla piattaforma https://incentivisicilia.irfis.it per procedere alla modifica/integrazione della domanda originariamente presentata dei dati riguardanti:

- ISEE;

- importo degli interessi passivi corrisposti;

- percentuale di cointestazione del mutuo.

Inoltre, per le domande già completate, è possibile, entro il suddetto termine, "riaprire" la domanda tramite l'apposita funzionalità presente nella citata piattaforma https://incentivisicilia.irfis.it per l'eventuale sostituzione/integrazione dei documenti già presentati.

Di seguito si riportano le istruzioni per l'utilizzo delle predette funzioni.

\*\*\*\*\*\*\*\*\*\*\*\*\*\*\*\*\*\*\*\*\*\*\*\*\*\*\*\*\*\*\*\*\*\*\*\*\*\*\*\*\*\*\*\*\*\*\*\*\*\*\*\*\*\*\*\*\*\*\*\*\*\*\*\*\*\*\*\*

# CASO A) Domanda in stato TRASMESSA

#### A.1) "Modifica Domanda "

A.1.1) Premendo il pulsante "Modifica Domanda", sarà possibile modificare alcuni dati precedentemente indicati in domanda;

A.1.2) Completate le modifiche, si dovrà premere il pulsante "Conferma la modifica";

A.1.3) Confermate le modifiche, si dovrà generare il nuovo modello di domanda tramite il pulsante "Genera Domanda da firmare ";

A.1.4) Il nuovo modello di domanda dovrà essere firmato e caricato tramite il pulsante " Carica Documenti ". La medesima funzione permette altresì di caricare i documenti previsti dall'Avviso.

A.2) " *Carica Documenti* ", permette di caricare i documenti previsti dall'Avviso.

ATTENZIONE - Una volta terminate tutte le attività, è obbligatorio, ai fini della presa in carico della domanda, premere il pulsante " **Completa la domanda**".

\*\*\*\*\*\*\*\*\*\*\*\*\*\*\*\*\*\*\*\*\*\*\*\*\*\*\*\*\*\*\*\*\*\*\*\*\*\*\*\*\*\*\*\*\*\*\*\*\*\*\*\*\*\*\*\*\*\*\*\*\*\*\*\*\*\*\*\*

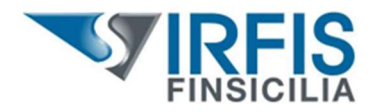

# CASO B) Domanda in stato COMPLETATA

B.1) Per effettuare modifiche alla domanda in stato COMPLETATA, occorrerà utilizzare il pulsante "Riapri domanda ".

# ATTENZIONE - UNA VOLTA RIAPERTA LA DOMANDA, LA STESSA NON SARA' PIU' CONSIDERATA VALIDA AI FINI DELL'EVENTUALE EROGAZIONE SE NON SI PROCEDERA' AL COMPLETAMENTO TRAMITE IL PULSANTE " COMPLETA LA DOMANDA ".

Saranno successivamente disponibili due funzioni:

### B.2) "Modifica Domanda "

B.2.1) Premendo il pulsante "Modifica Domanda", sarà possibile modificare alcuni dati precedentemente indicati in domanda;

B.2.2) Completate le modifiche, si dovrà premere il pulsante "Conferma la modifica";

B.2.3) Confermate le modifiche, si dovrà generare il nuovo modello di domanda tramite il pulsante "Genera Domanda da firmare ";

B.2.4) Il nuovo modello di domanda, che sostituisce la precedente versione, dovrà essere firmato e caricato tramite il pulsante " *Carica Documenti* ". La medesima funzione permette altresì di sostituire i precedenti documenti.

B.3) " *Carica Documenti* ", permette di sostituire i documenti già caricati.

ATTENZIONE - Una volta terminate tutte le attività, è obbligatorio, ai fini della presa in carico della domanda, premere il pulsante " Completa la domanda ".

\*\*\*\*\*\*\*\*\*\*\*\*\*\*\*\*\*\*\*\*\*\*\*\*\*\*\*\*\*\*\*\*\*\*\*\*\*\*\*\*\*\*\*\*\*\*\*\*\*\*\*\*\*\*\*\*\*\*\*\*\*\*\*\*\*\*\*\*

Le funzioni di cui al punto A e B potranno essere utilizzate, ove necessario, più volte, fino alla chiusura del bando, momento entro il quale la domanda dovrà essere in stato " **COMPLETATA** ".

In caso di ulteriori modifiche, si potrà seguire nuovamente la procedura sopra esposta.

Verrà considerata valida ai fini dell'eventuale erogazione del contributo l'ultima versione della domanda che risulti in stato "COMPLETATA".

La graduatoria terrà conto esclusivamente delle domande che risulteranno in stato " COMPLETATA " alle ore 17:00 del 26 marzo 2024.

\*\*\*\*\*\*\*\*\*\*\*\*\*\*\*\*\*\*\*\*\*\*\*\*\*\*\*\*\*\*\*\*\*\*\*\*\*\*\*\*\*\*\*\*\*\*\*\*\*\*\*\*\*\*\*\*\*\*\*\*\*\*\*\*\*\*\*\*

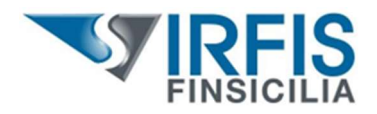

Per quanto riguarda gli importi, si ricorda che:

- $\bullet$  inumeri decimali vanno riportati con il punto, non con la virgola  $\rightarrow$  esempio: per indicare la cifra di € 2.133,45 occorre scrivere 2133.45;
- la percentuale di cointestazione va indicata **senza** il simbolo della percentuale  $\rightarrow$  esempio: per indicare il 50% di cointestazione, occorre scrivere 50; in caso di unico intestatario, occorre indicare 100.